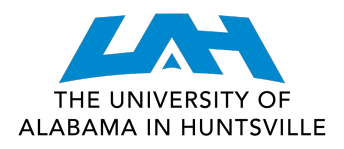

## **COLLEGE OF SCIENCE**

## **CREATE A 'WHAT-IF PLAN" IN DEGREE WORKS**

1. Log in to **my.uah.edu**

2. On the home page, scroll down to find **Degree Works** in the middle column

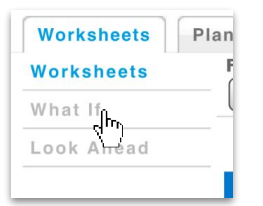

3. On the left side of the page, click "What If"

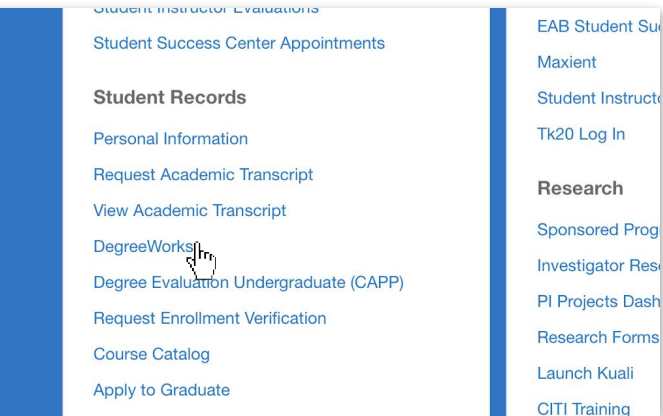

4. Toggle program, major, concentration, and minor using the drop-down menus in the first section.

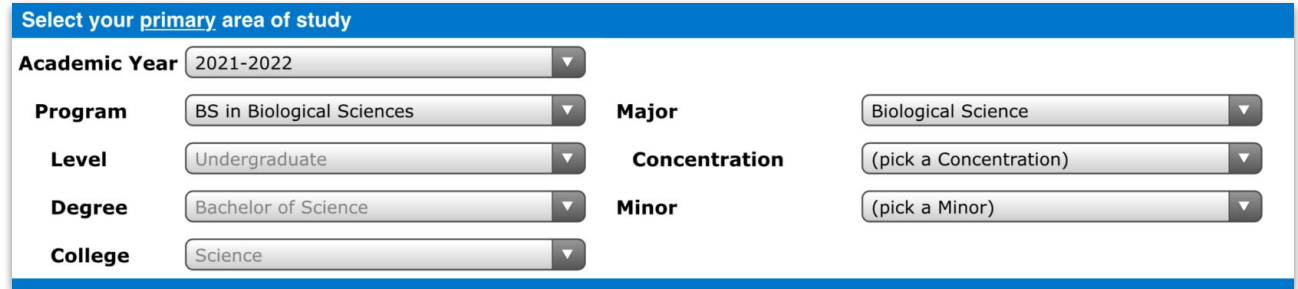

5. Select any additional areas of study, if desired, in the next section.

6. If you have any courses that you have not taken but plan to take that you would like to add, you can do so by entering the subject (i.e. CH) and the course number (i.e. 332) in the third section on the left-hand side.

Note: Once you have added your desired courses, be sure to select them on the right hand side if you are using a phone or tablet. If you are on a desktop/laptop, you won't need to do anything.

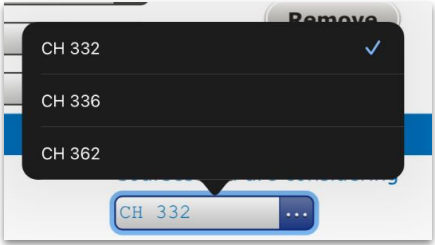

7. At the top of the page, select "Process What-If". You will then be able to see what credits will carry over and what credits you will need to take.

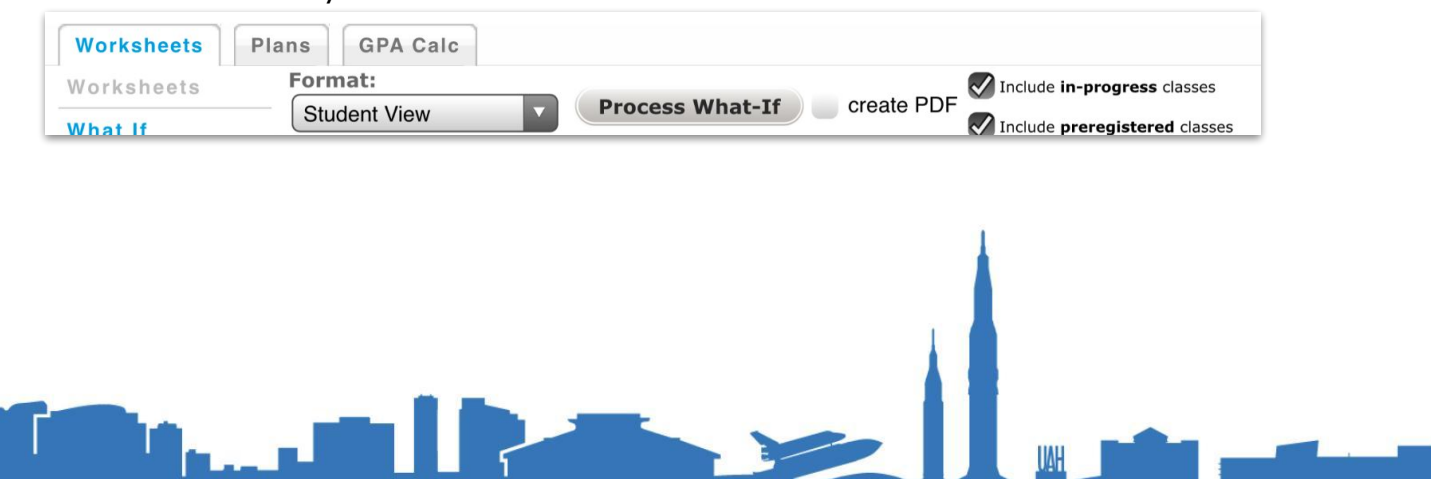